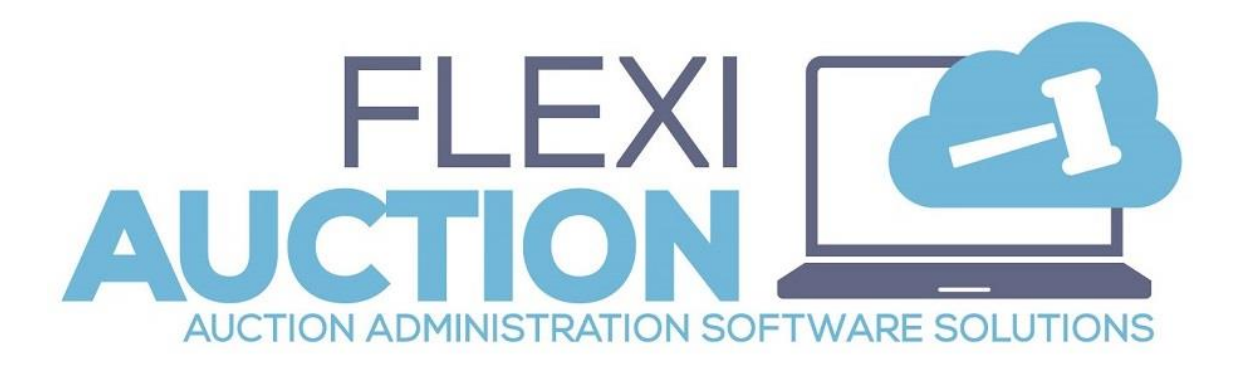

# *Startup Guide*

## *STEP 1 – Login to the system*

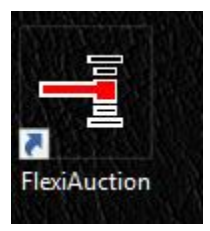

Click the FLEXIAUCTION shortcut on your desktop to start the program

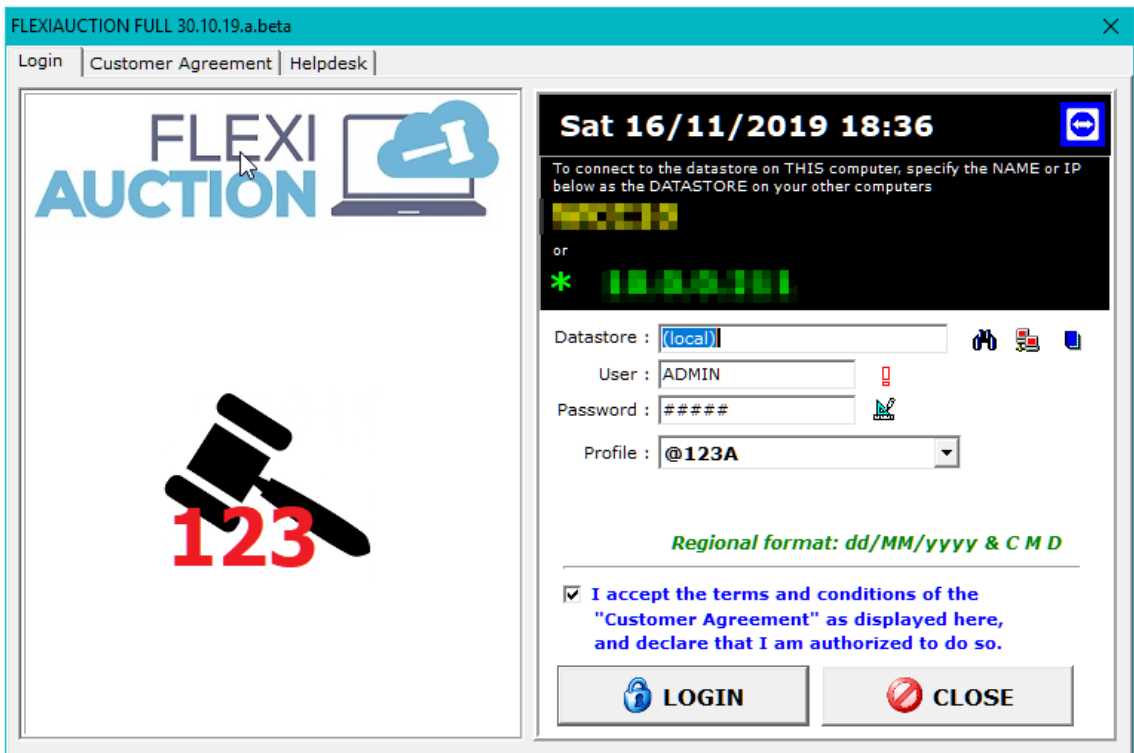

Specify the *computer* to use as default datastore.

Computers in a network should all use the *same* computer as datastore.

If you leave this blank or enter a dot, the system will use the local computer. The default username is **ADMIN** and the default password is **ADMIN** Select the profile to use *(this will determine your invoice layouts, logos, etc.)* You must tick the "I agree…" checkbox to continue. *(Please read the terms first)*

#### **Click LOGIN**

### *STEP 2 – Main form is displayed*

Menu Bar on top

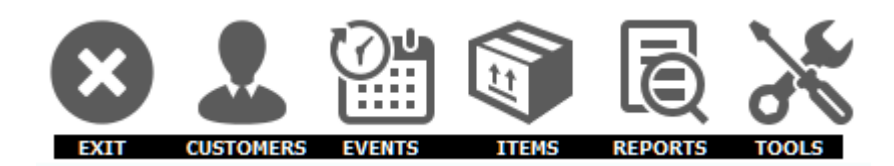

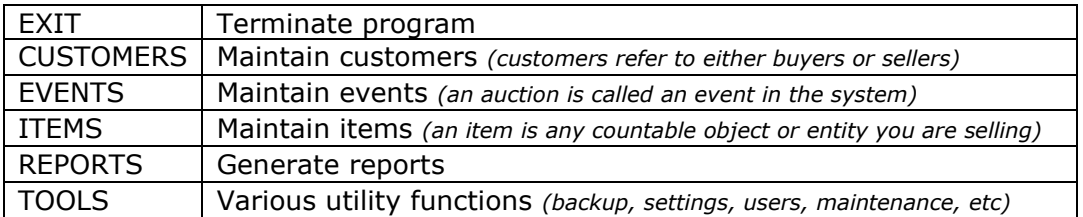

Active Event (*at this stage no event is active*) Vendueroll grid (*as no event is active the vendueroll grid is empty*)

## *STEP 3 – Create a new Auction*

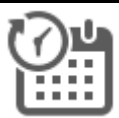

Click on **EVENTS** to open the Events maintenance form.

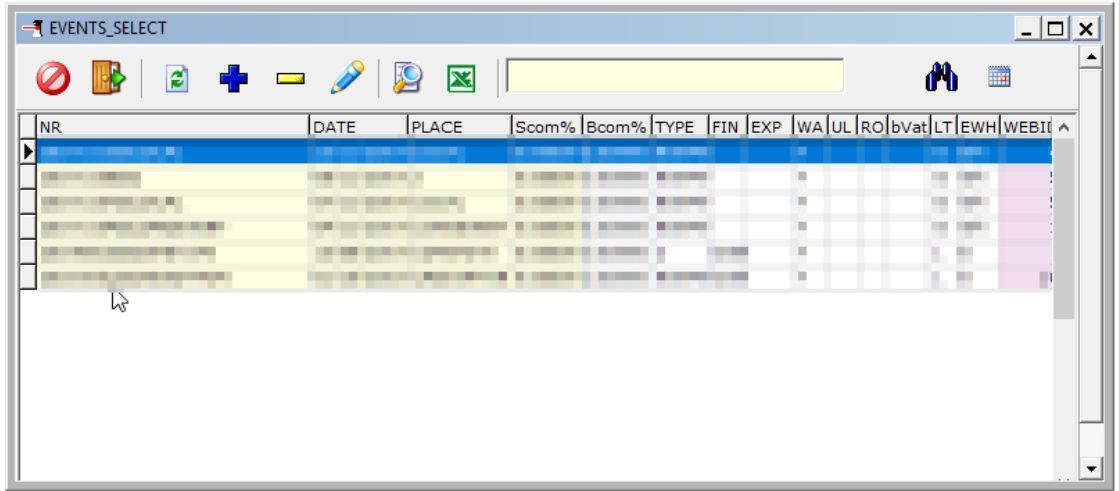

▟▙ Click on ADD A NEW ITEM

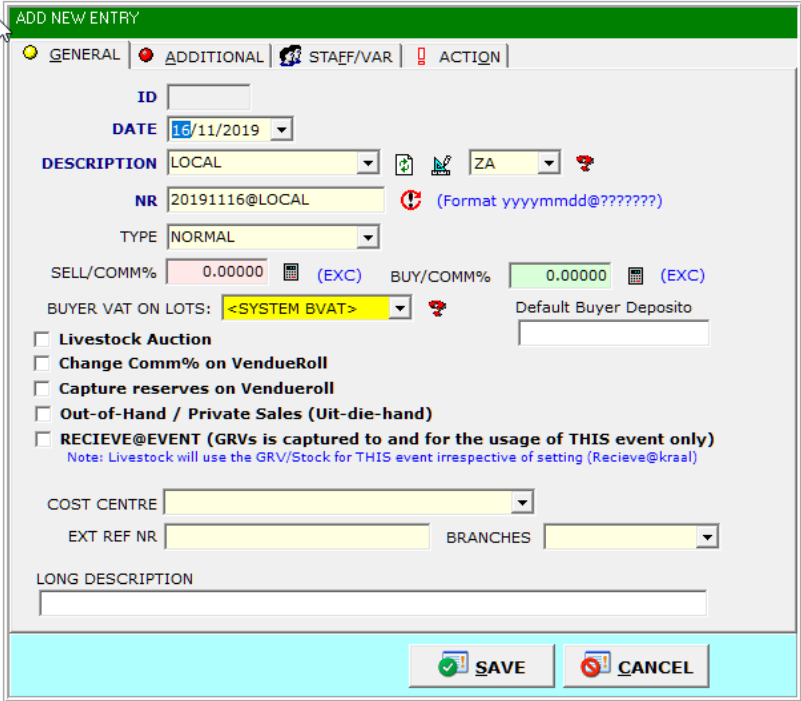

Specify the date, location info, type and commission for the auction. NR must always be in the format YYYYMMDD@XXX where YYYYMMDD is the date of the auction and XXX is your own short description. Ensure that relevant tick boxes are ticked.

### **SAVE** the Auction

The auction will be displayed in the grid area, highlight it and double-click to activate it.

On the main form the event will now be activated. All actions performed now, will be registered against this event.

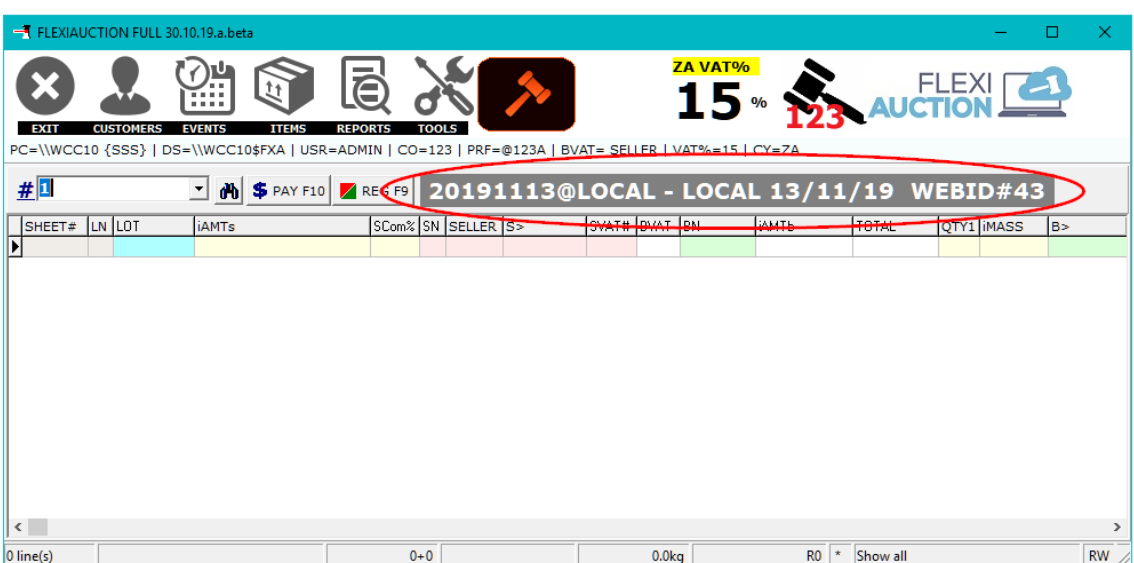

## *STEP 4 – Capture the Vendueroll*

If not running, start FlexiAuction and Login to correct datastore. Activate your event.

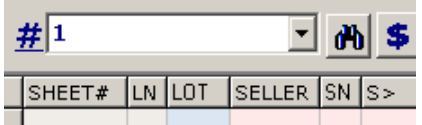

Enter the number to use as **sheet number** and press ENTER or click *The sheet numbers is used to organize your lots into different pages.* Usually "1" is entered as the first sheet to be created and used. Blank Lots for the sheet is automatically added to the vendueroll. Any number of sheets may be added, only enter the sheet number to use. Press ENTER or double-click on the highlighted lot to change it. *(or right-click and click on CHANGE LOT or press F2)*

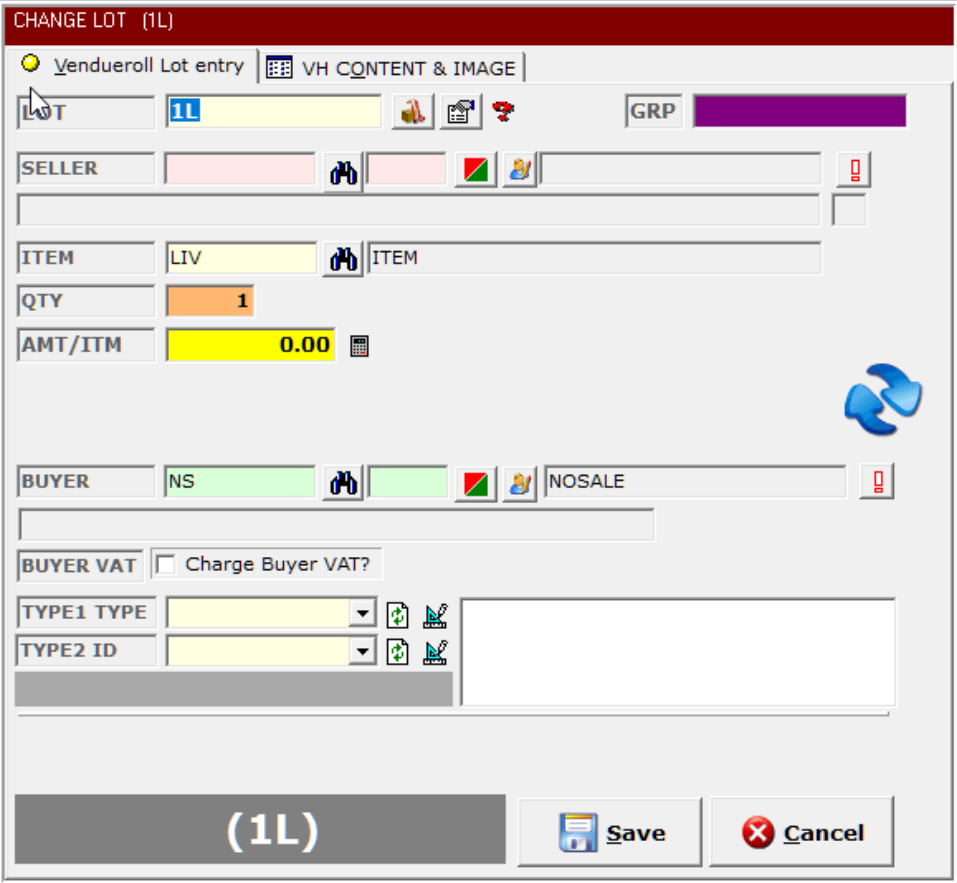

You will now be able to capture the details for this LOT:

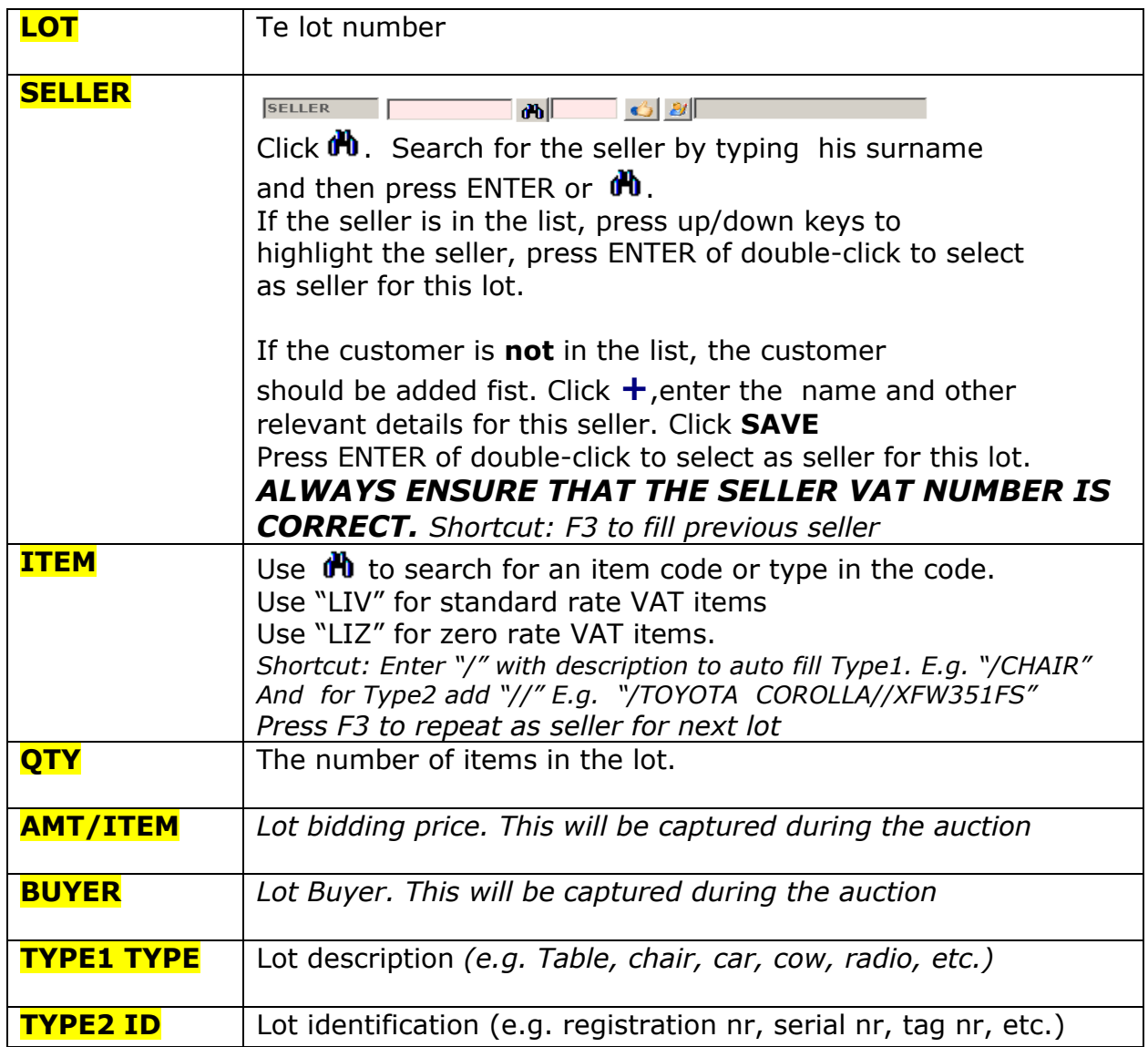

Click **SAVE** to save the lot

## **REPEAT UNTIL YOUR VENDUEROLL IS FINALIZED**

*Right-click to blank, copy/paste, shuffle lots, make corrections, import lots from excel, etc.* 

*Use Tools > Warehouse to capture all items from Goods Received Vouchers (GRV)*

## *STEP 5 – Printing a Vendueroll/Catalogue*

If not running, start FlexiAuction and Login to correct datastore. Activate your event.

The last step prior to the auction would be to print a vendueroll and catalogues.

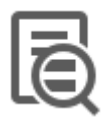

Click on **REPORTS** on the top menu bar

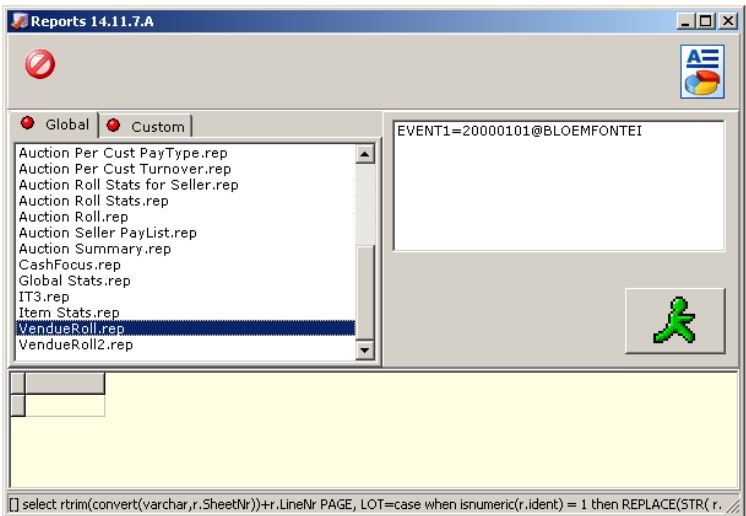

### Print vendueroll

Select VENDUEROLL.REP (or any of the vendueroll reports listed) from **Global**.

Click  $\mathcal{K}$  to retrieve info

Click on the LOT column heading to sort the report in LOT order.

Click  $\mathbf{w}$  to open/print the vendueroll in MS WORD

### Print catalogue

Select CATALOGUE.REP (or any of the catalogue reports listed) from **Global**.

Click  $\mathcal{K}$  to retrieve info

Click on the LOT1 column heading to sort the report in lot order.

Click  $\mathbf{w}$  to open/print the catalogue in MS WORD

## **WE ARE NOW BE READY FOR THE AUCTION**

## *STEP 6 – Buyer registration*

If not running, start FlexiAuction and Login to correct datastore. Activate your event.

Click on CUSTOMERS on the top menu bar

*Register your buyers from the registration cards that they completed.*

Search for the buyer by typing his surname/name and then press ENTER or  $\mathbf{\hat{m}}$ 

If the buyer is in the list, press up/down keys to highlight the buyer, then right click and select  $N$  ASSIGN BUYER NR (BSNR)". Enter the buyer number for this buyer from the registration card and click YES.

If the buyer is NOT in your list, first add this new buyer to your list:

- Click **+**,
- Enter the name and other relevant details for this buyer.
- Enter the buyer number from your registration card  $\blacksquare$
- Click **SAVE**

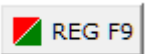

*Click on "REG F9" or press F9 to view a list of registrations, add new registrations, delete registration and export your registration list*

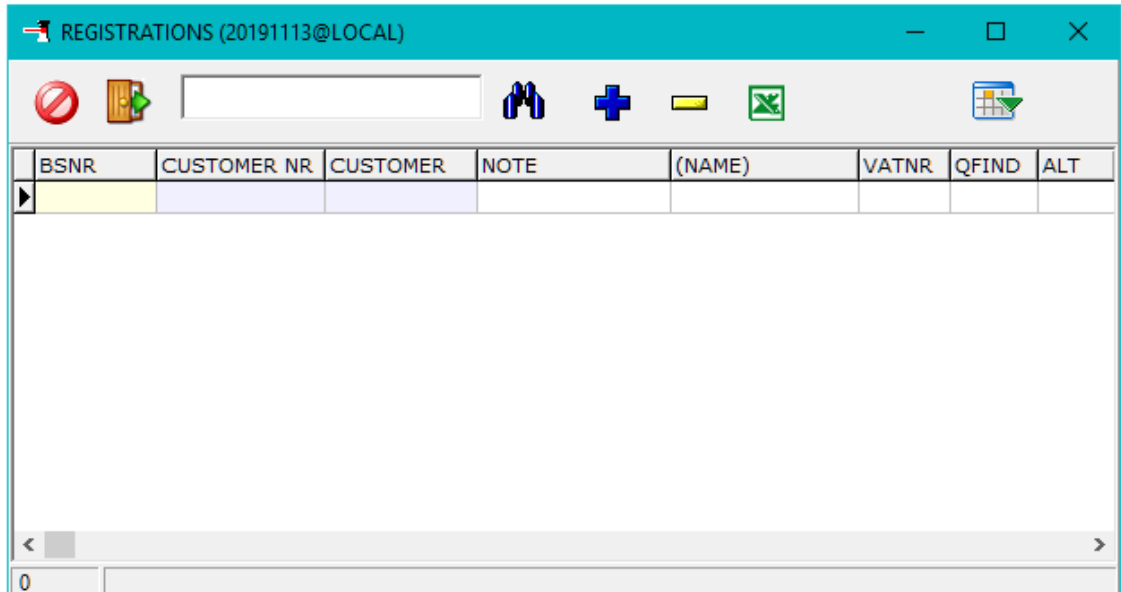

## *STEP 7 – Capture Vendueroll as the lots is sold.*

If not running, start FlexiAuction and Login to correct datastore. Activate your event.

$$
\# \boxed{\qquad \qquad \blacksquare \qquad \blacksquare \qquad \blacksquare \qquad \blacksquare \qquad \blacksquare}
$$

Click ENTER on a blank filter list to display **all** your sheets.

At this stage we need to fill in the BUYER and PRICE for each LOT as this info is returned from the floor.

Highlight the lot you want to complete by pressing the up/down keys or click on the lot.

Press ENTER or double-click on the highlighted lot to change it. *(or right-click and click on CHANGE LOT or press F2)*

Fill in your **price** and **bidding** number and **SAVE** the lot.

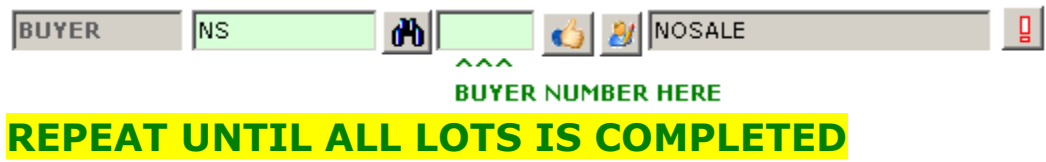

Click for quick buyer/amount entry mode. This will enable faster capturing of only the required buyer and price info. *Click again to disable (toggle)*

*Right-click and select "MULTIPLE BUYERS" if the lot contains multiple items, and each of these items is sold to different bidders.*

## *STEP 8 – Invoicing buyers and sellers*

If not running, start FlexiAuction and Login to correct datastore. Activate your event.

Note that everywhere in the system customers is color coded: **GREEN IS BUYERS** and **RED IS SELLERS**

### **The invoicing process is the same for both buyers and sellers.**

 $S$  PAY F10

*Click "PAY F10" of press F10 to invoice a customer*

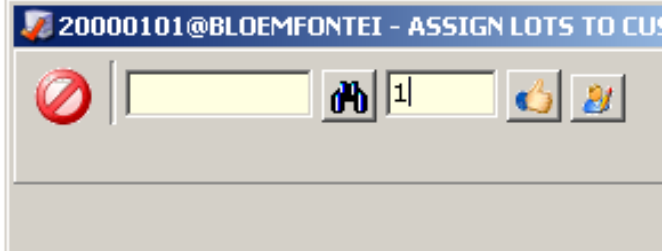

*For sellers enter the customer number in the first entry box or find the customer, For buyers enter the buyer number into the second entry box. Press Enter to display.*

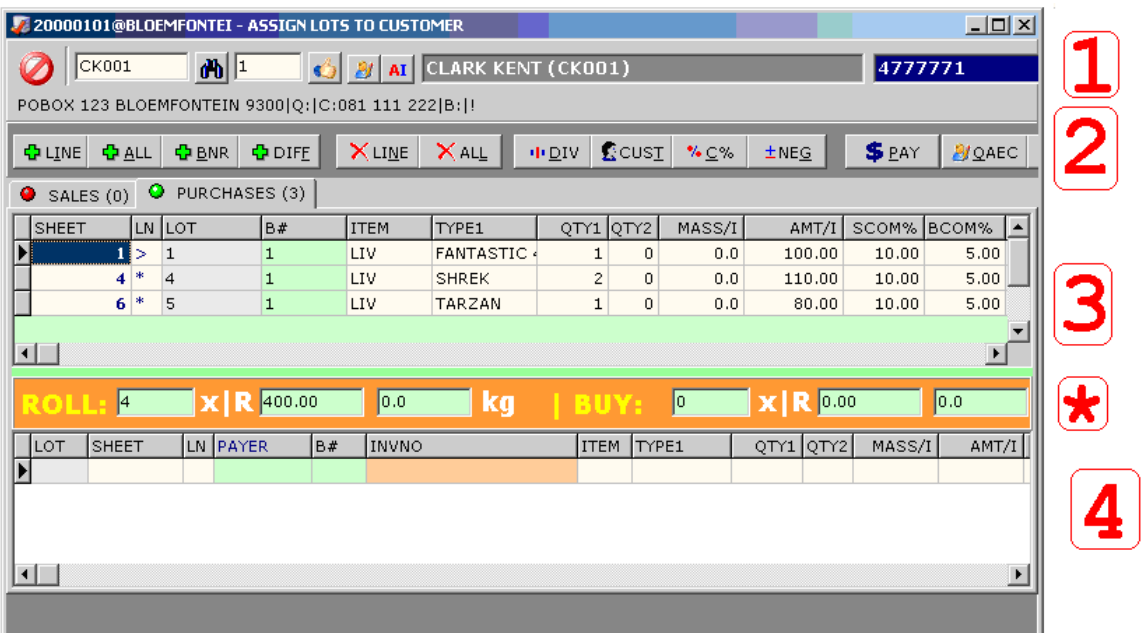

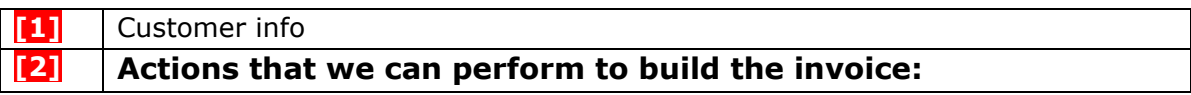

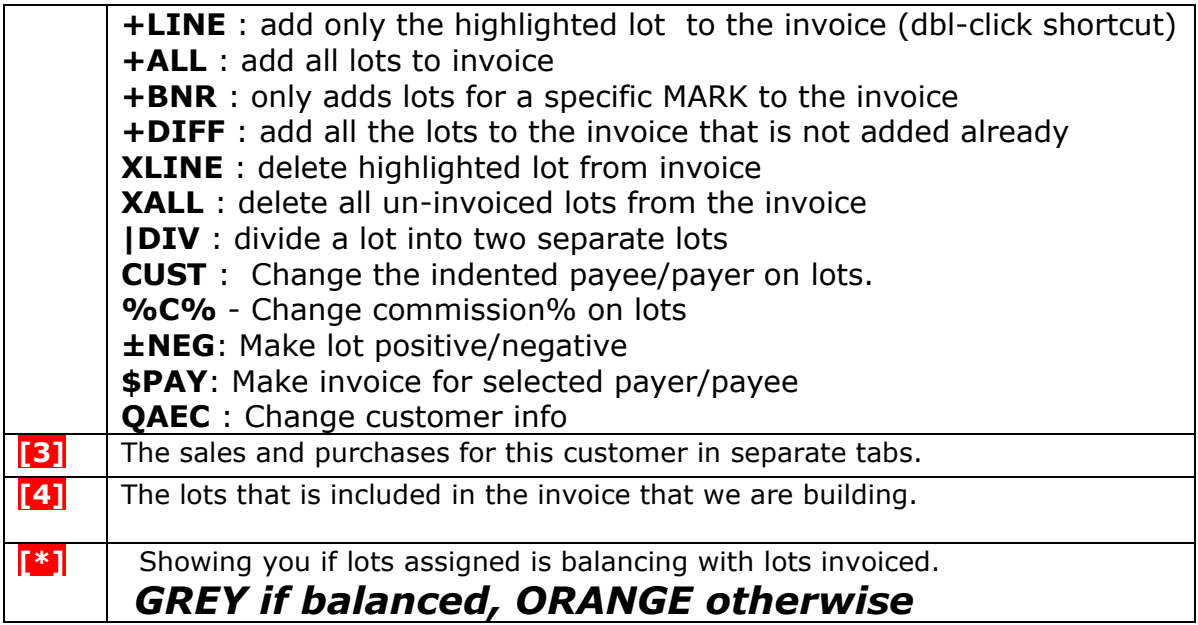

### <sup>中</sup> ALL

Click "+ALL" to copy all lots for the customer to the invoice. The lots will be displayed in section **[4]**

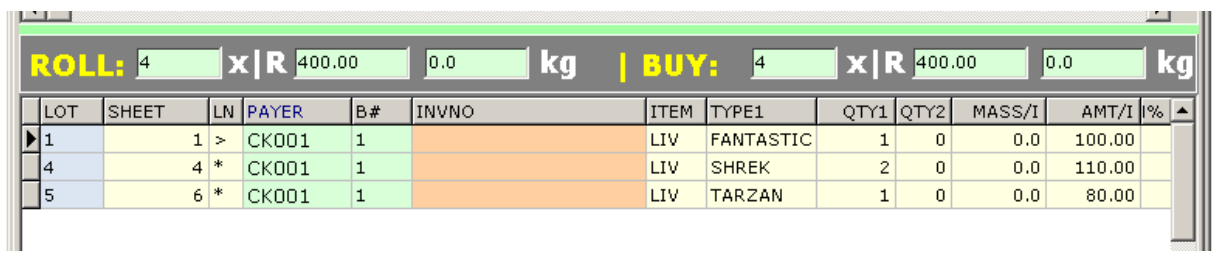

*If the bidding price of a lot is below reserve, please right-click and select "STC Code" To provide a reason for adding the lot.*

### **\$ PAY**

*Click on "\$PAY" to invoice the highlighted customer with the lots displayed in the invoice area* **[4]**

### **ITEMS**

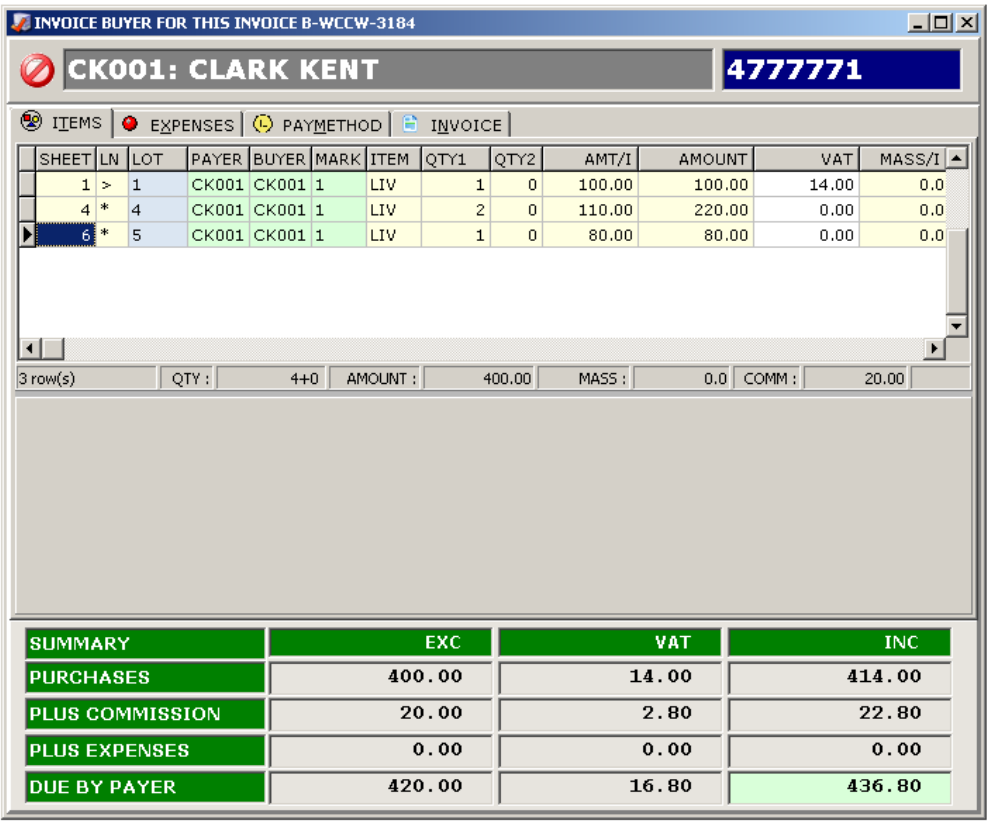

*When the lots in this list is correct, click on EXPENSES to move to the next tab*

#### **EXPENSES**

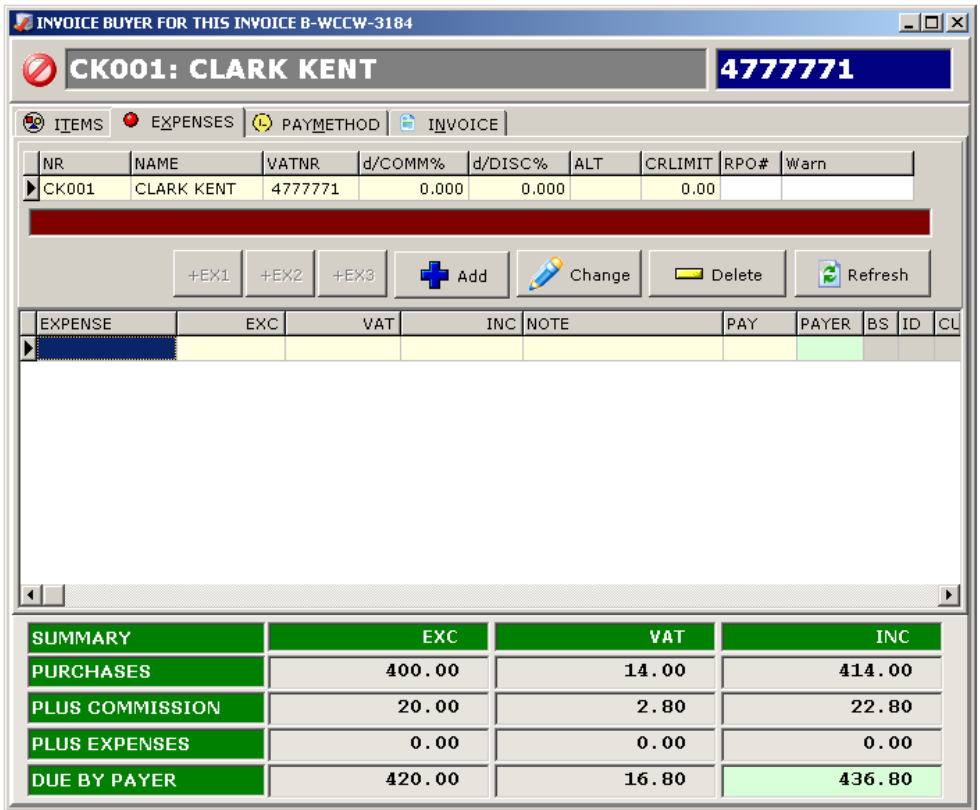

*On this tab we can maintain any other charges or expenses to the customer:*

- o *For Buyers: To deduct from the invoice total*
- o *For Sellers: To add to the invoice total*
- *e.g. bank charges, transport, advertising, RMLA, etc.*

*ADD- Add a new expense to deduct CHANGE – Change the amount or type of the expense DELETE – Remove the expense*

*When all expenses is completed, click on PAYMETHOD to move to the next tab*

#### **PAYMETHOD**

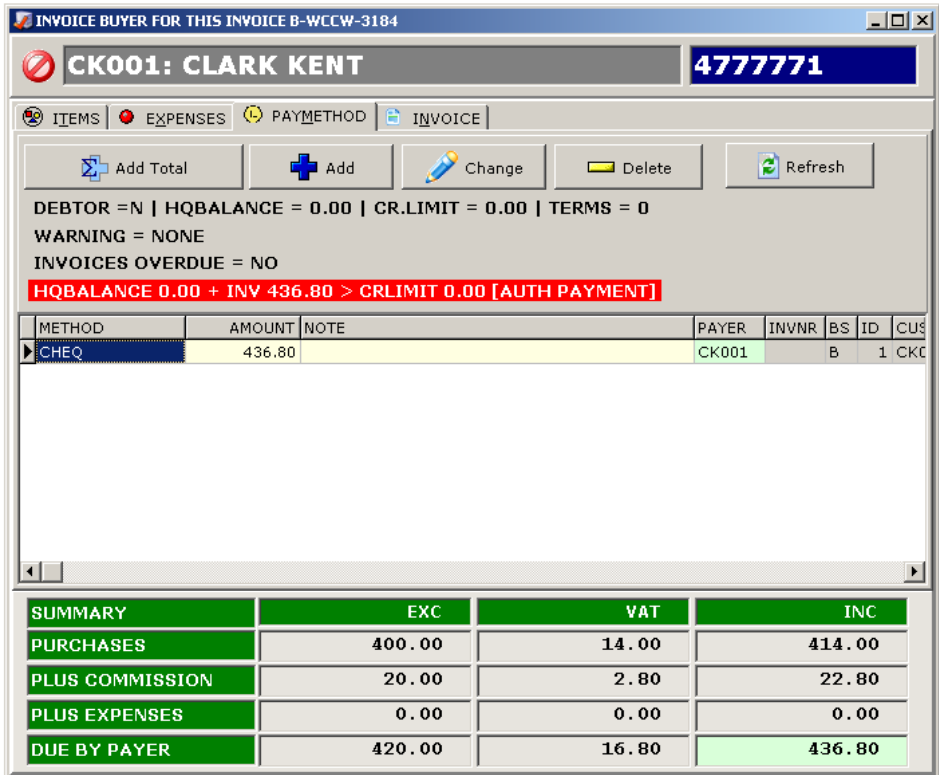

*On this tab we can specify:*

- o *For Buyers: How did the customer pay.*
- o *For Sellers: How did we pay the customer*

*e.g. contras, cheques, cash, credit card, account, etc.* 

*ADD- Add a new payment method CHANGE – Change the amount or type of the payment method DELETE – Remove the payment method ADD TOTAL – Add the whole amount as a cheque.*

*When all expenses is completed, click on INVOICE to move to the next tab*

#### **FINALIZE/PRINT INVOICE**

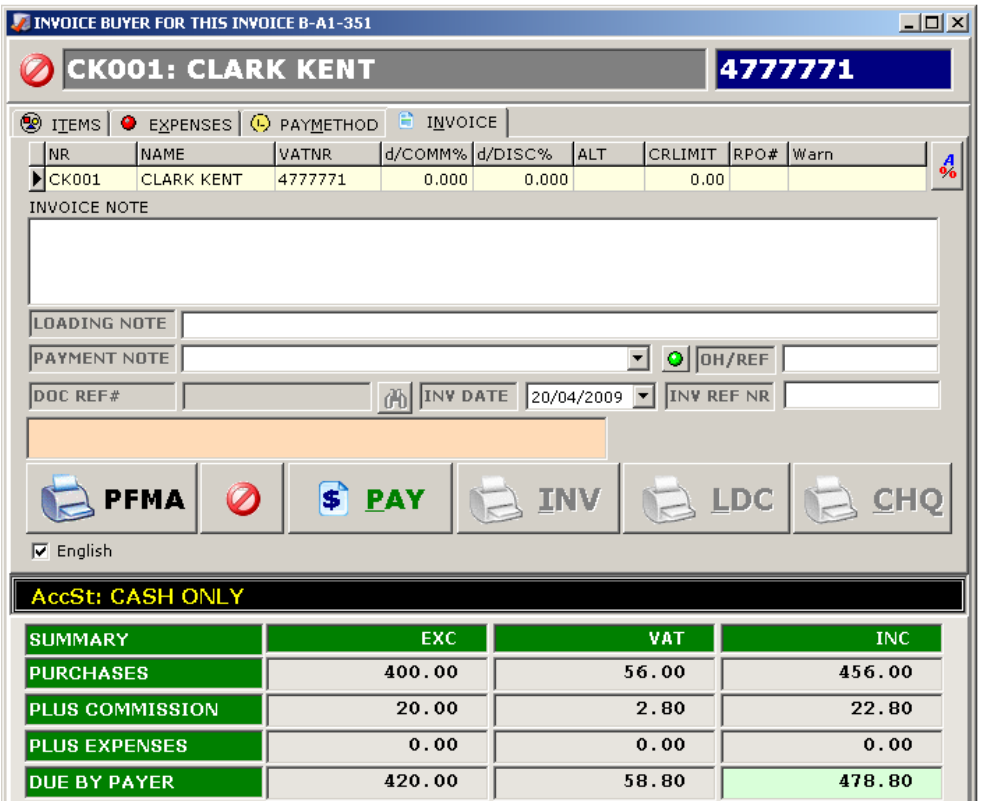

*Add optional referenced invoice number, invoice date, payment and loading notes.*

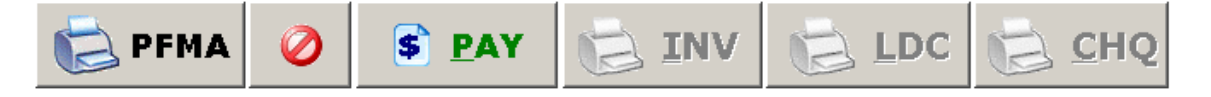

*Click "PFMA" to print a pro-forma invoice*

*Click "PAY" to finalize the invoice. (Once finalized, no changes can be made.)*

*INV – print invoice (buyers/sellers)*

*LDC – print loading certificate (buyers)*

*CHQ – Print cheques (sellers)*

*Right click on the PFMA, INV and LDC to change to preview or number of pages to print (default printer)*

*To Delete an invoice: right-click on the Invoice and click "Delete Invoice "in the previous window (Retrieve original invoices from your customer!!!)*

*To reprint invoices: TOOLS > VIEW INVOICES> Find relevant invoice > Reissue*

*To Change Payment: TOOLS > VIEW INVOICES > Find relevant invoice > Right-click change PayType*

## *STEP 9 – Balance the auction*

If not running, start FlexiAuction and Login to correct datastore. Activate your event.

*Right-click and select BALANCE on the main vendueroll to see if all lots if balanced, or to see if there is still buyers that need to pay.*

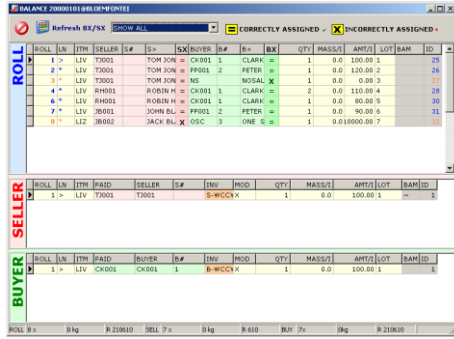

### *Click Refresh SX/BX*

*The lots will be displayed on top with either a "=" or a "X" in the BX and SX fields,*

*Showing you if the sellers balance with assigned lots (SX) and Buyers balance with assigned lots (BX).*

*Right click "PAY/INVOICE F10" to invoice uncompleted invoices.*

*Ensure that you have no Un-invoiced Assigned Buyer/Seller Lots Right-lick to export for more options*

*All lots should be displayed with "=" if the auction is correctly balanced*

## *STEP 10 – Print reports*

If not running, start FlexiAuction and Login to correct datastore. Activate your event.

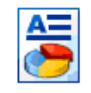

Click on **REPORTS** on the top menu bar

Select the required report from either **Global** or **Custom**

Click  $\bigstar$  to retrieve info

Click  $\blacksquare$  (preferred if visible) or  $\blacksquare$  to open/print the report

*Always print the Auction Summary report first to ensure that your auction is in balance.*

### *STEP 11 – Backup your event to memory stick*

If not running, start FlexiAuction and Login to correct datastore. Activate your event.

Insert your memory stick Click on Events to open the Events maintenance form. Highlight your event. Right-click and select "**Export to FXE**" from the popup menu Select you memory stick as location and SAVE the file.

### *STEP 12 – Backup your whole datastore*

Insert your memory stick Click TOOLS Click MAKE A BACKUP Click BACKUP Select Folder on memorystick, then click OK Click OK when finished. *PLEASE MAKE A BACKUPS OF YOUR DATA EVERY DAY*

## *SUPPORT*

### *HELPDESK 060 980 5555* **[www.flexiauction.com](http://www.flexiauction.com/)**

*PLEASE ENSURE THAT YOU READ OUR CUSTOMER AGREEMENT, WHICH MAY ADVERSELY AFFECT YOUR RIGHTS, AND LIMITS OUR LIABILITY UNDER THIS AGREEMENT, THE EXTENT OF WHICH MUST BE CONSIDERED CAREFULLY, AS ACCCEPTANCE THEREOF CONCLUDES THE AGREEMENT BETWEEN YOU AND WIBAKOR. BY ACCEPTING THE AGREEMENT YOU FURTHERMORE ACCEPT TO BE BOUND BY THE TERMS, WHICH FORMS A VITAL AND INTEGRAL PART OF THE AGREEMENT. THIS DOCUMENTE IS AVAILABLE ONLINE AT HTTP://WWW.FLEXIAUCTION.COM/CA*

*This document was last revised 16/11/2019 WK*